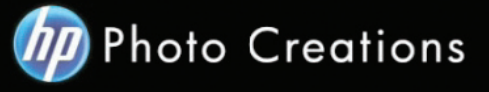

## **Tutorial for Personalized 11" X 8.5" Imagewrap Hardcover Landscape Photo Book**

- Download and install the HP Photo Creations software. http://www.hp.com/global/<mark>us/en/co</mark>nsumer/digital\_photography/free/software/photo-cre<mark>ation</mark>s.html (available for PC and Mac version)

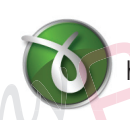

-  $\leq$  Next download and install the doPDF software for printing pdf format.  $\bigotimes$  http://www.dopdf.com

Open the HP Photo Creations software; select the region icon on the top right; by default is Region: Malaysia. (Photo A). Choose **United States**, click OK button. It will ask you to start over again. Click the **"Start Over"** button. (Photo C)

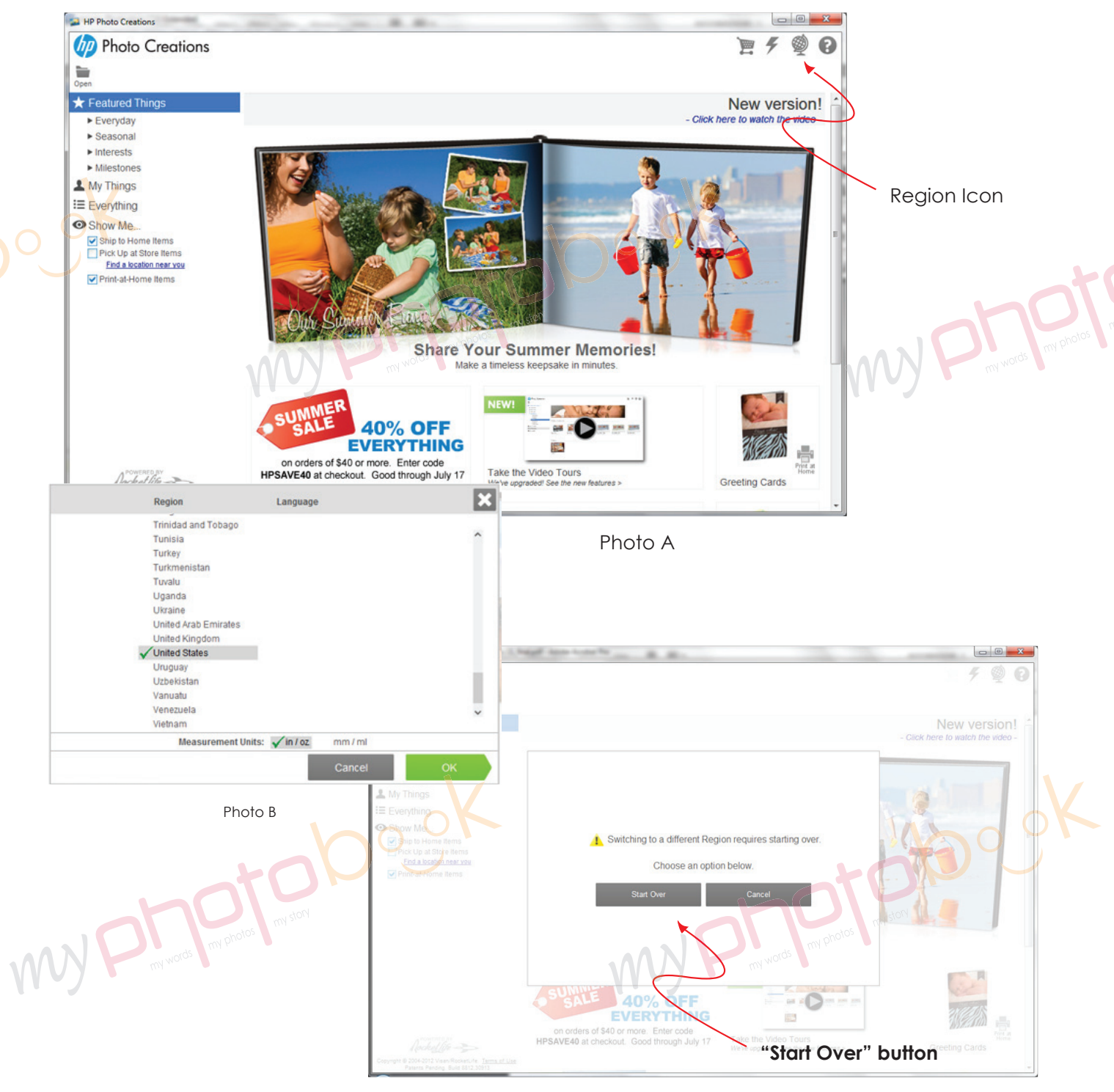

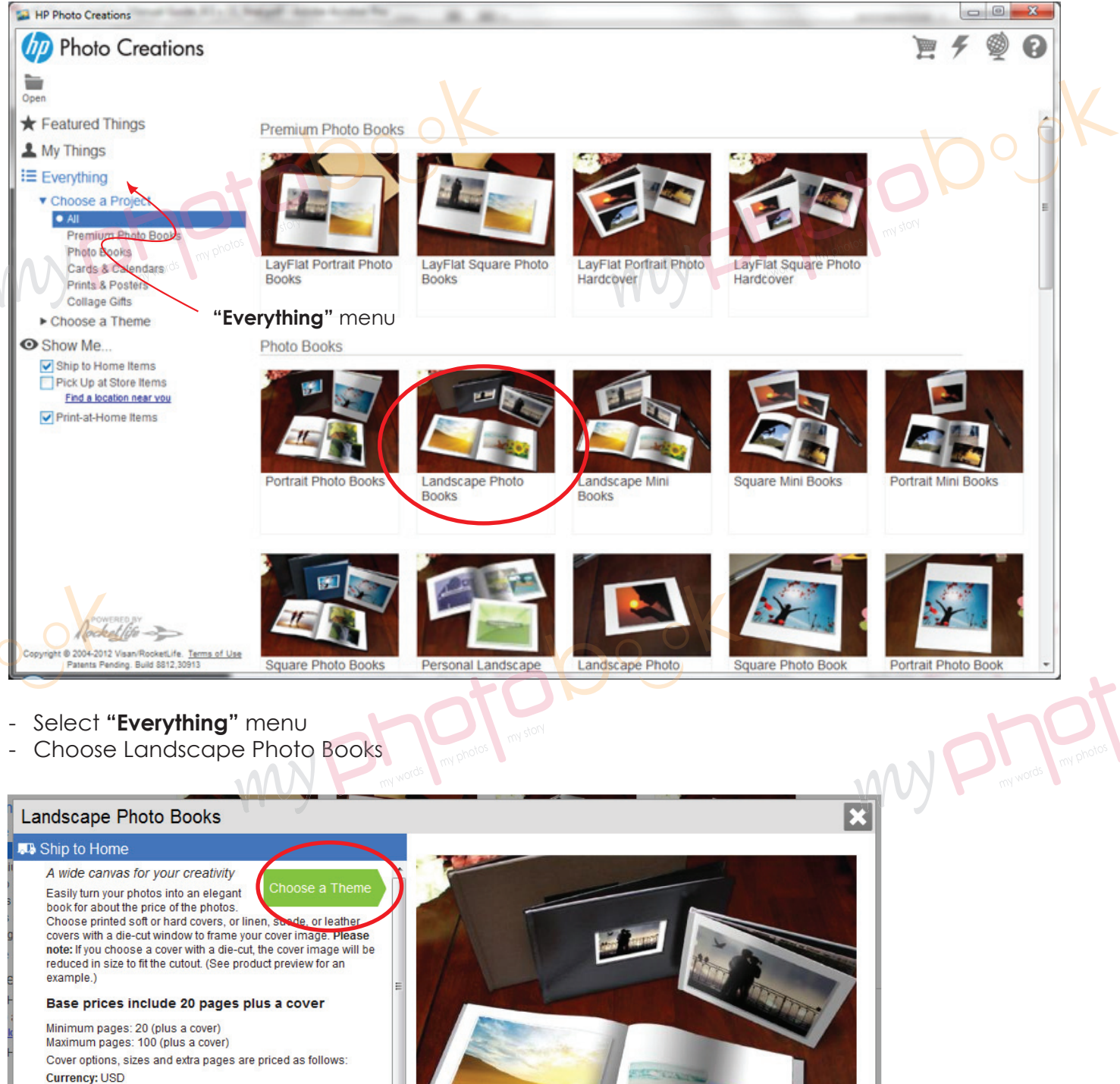

My Phantastan Dock

**Printed Soft Cover** \$15.95  $9x7$ **Printed Hard Cover**  $9x7$ \$30.95 Leather (Black, Burgundy) \$37.95  $11 \times 8.5$  $12.5 \times 10$ \$46.95 Suede (Black, Tan)

 $11 \times 8$ 

- Click on the **"Choose a Theme"** button. **My Phase Property** 

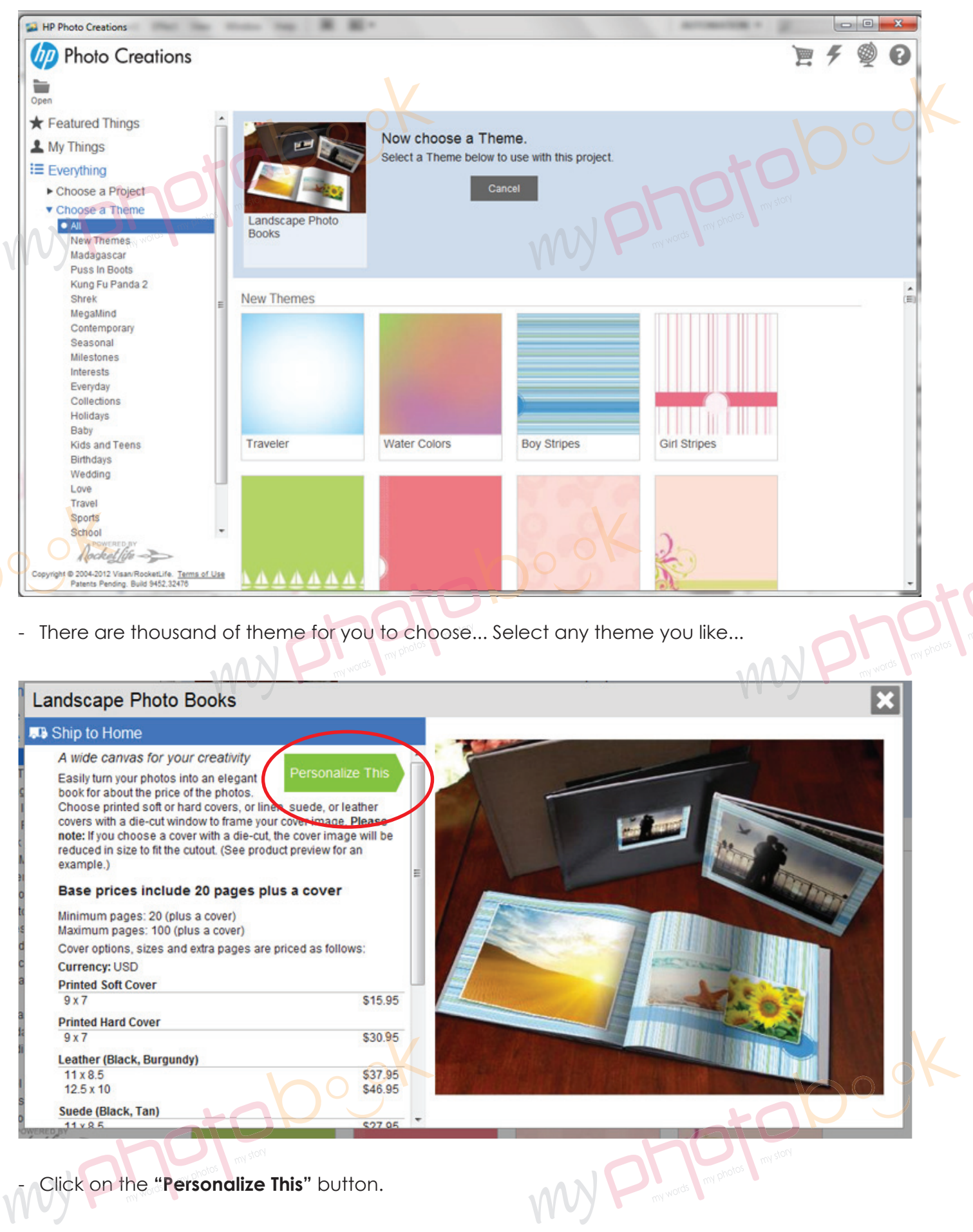

- Click on the **"Personalize This"** button. **Pers a**

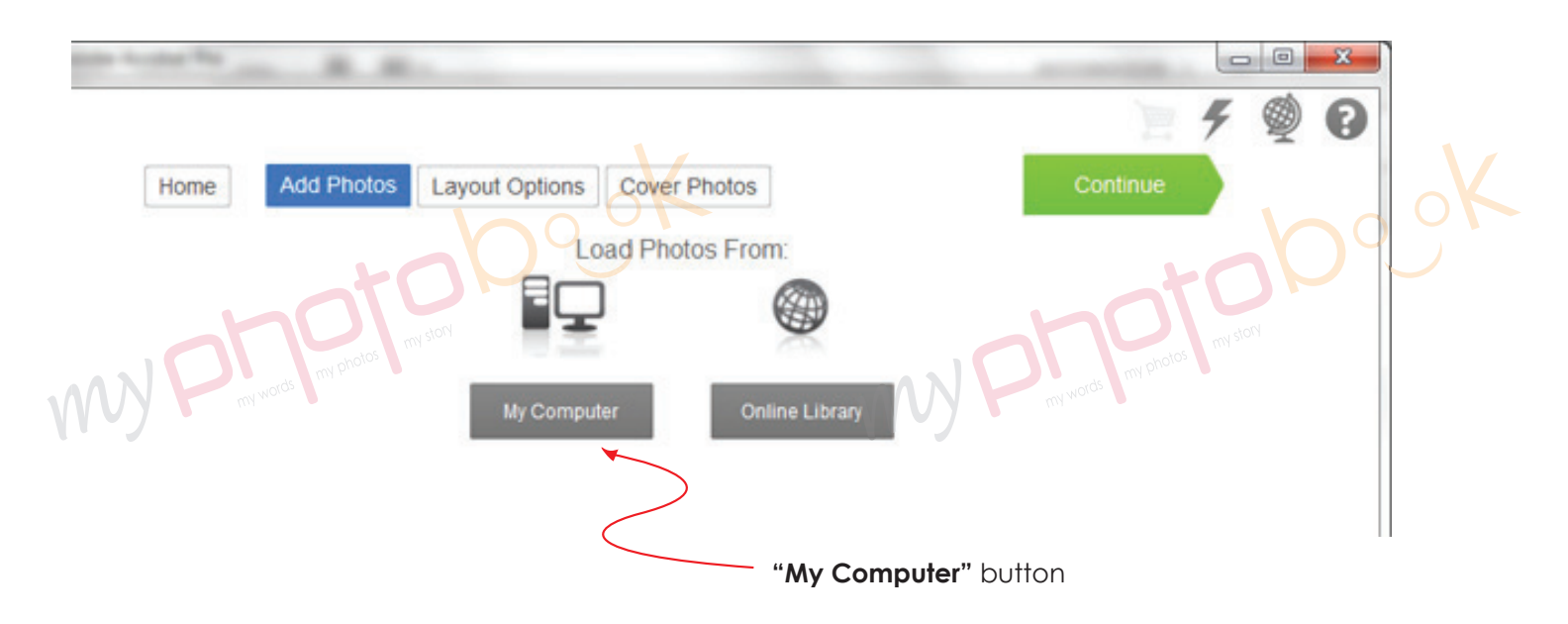

- Click **"My Computer"** button and upload the photo you wish to insert in the photobook. Then click the "continue" button.

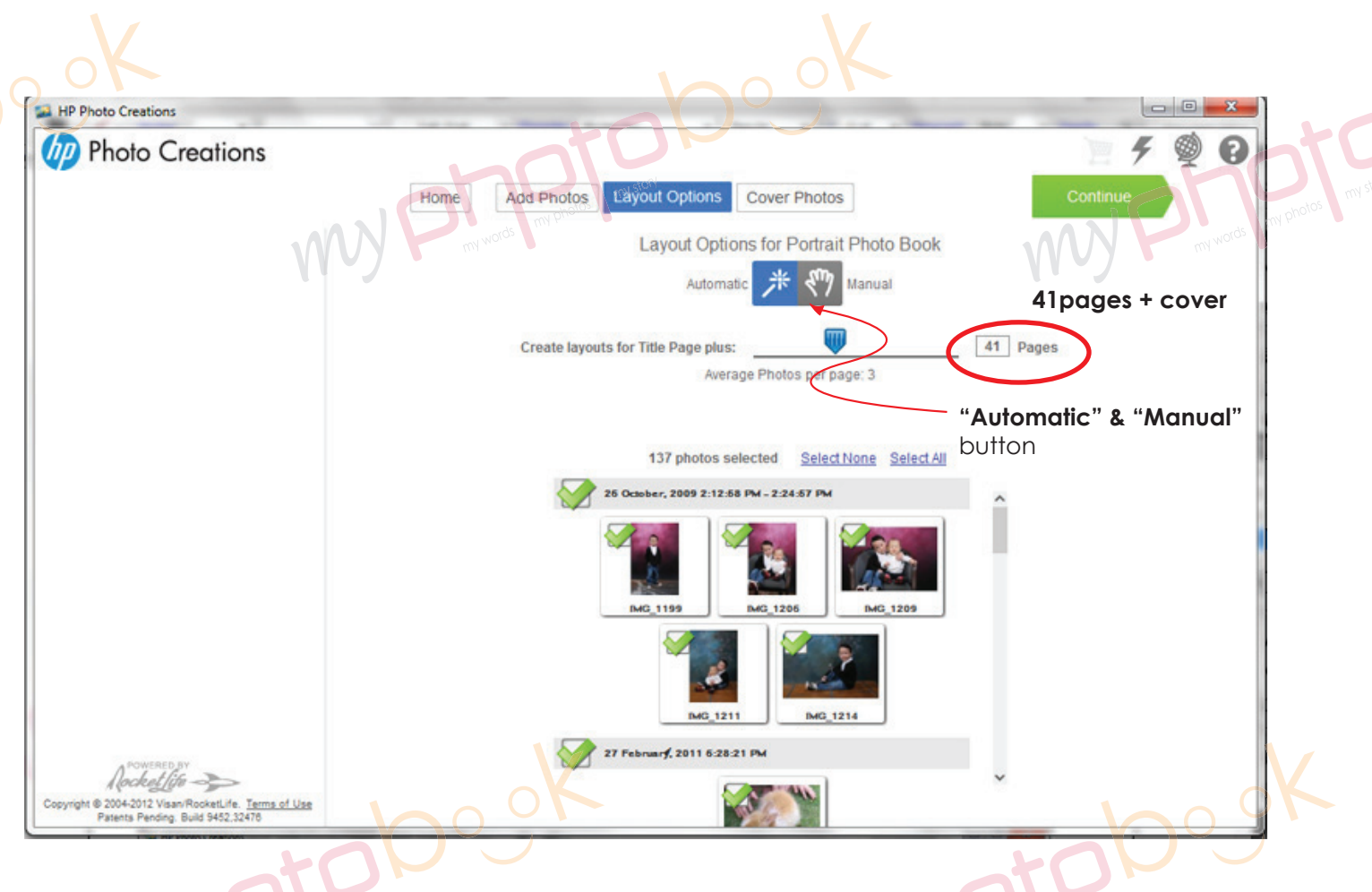

- You can choose either one of the layout option "**Automatic" & "Manual"** for photobook. **PIs add to 41 pages... the last page will be the back cover...** 

- Click "Continue" button to go to next level.

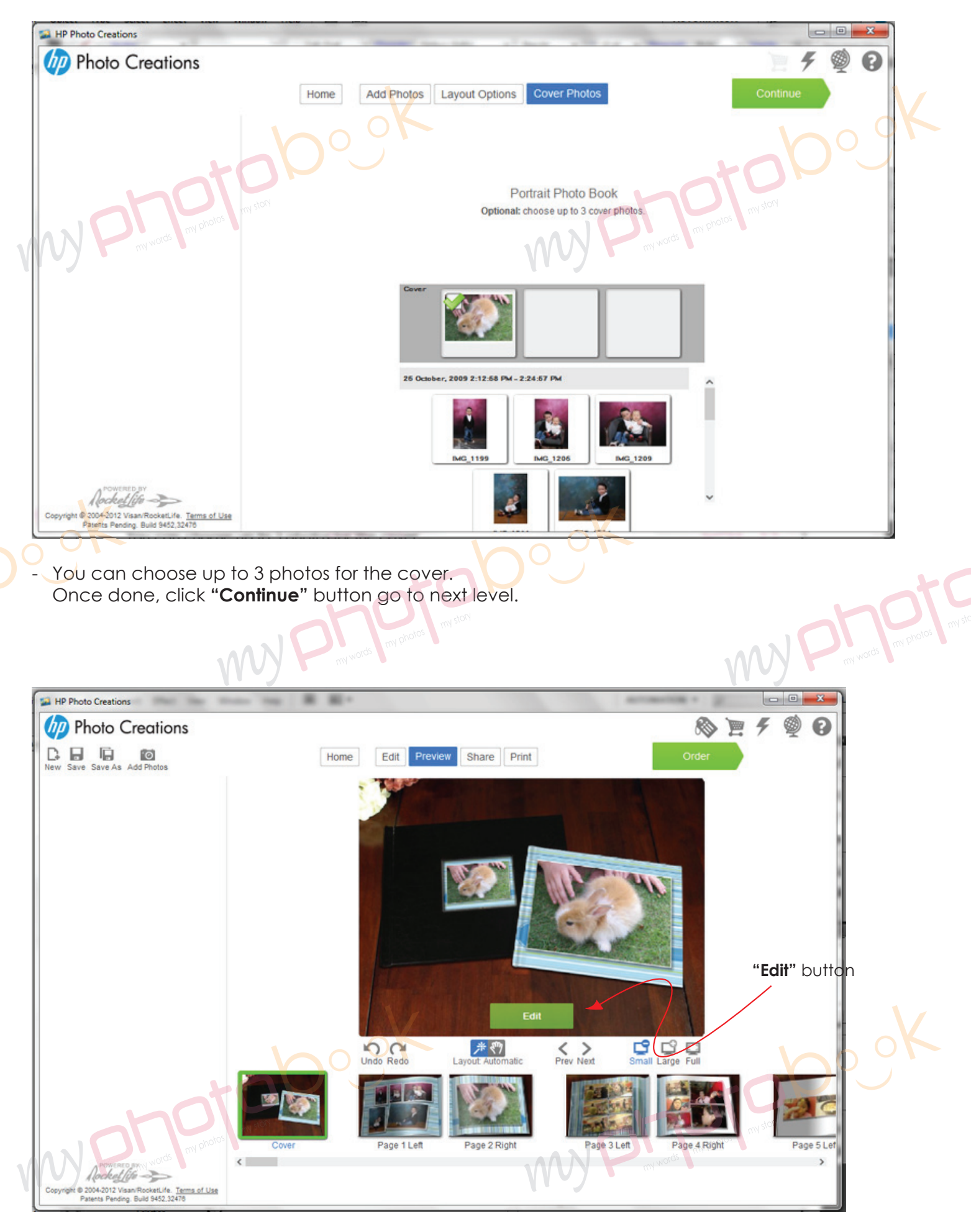

- Click the **"Edit"** button to edit the layout.

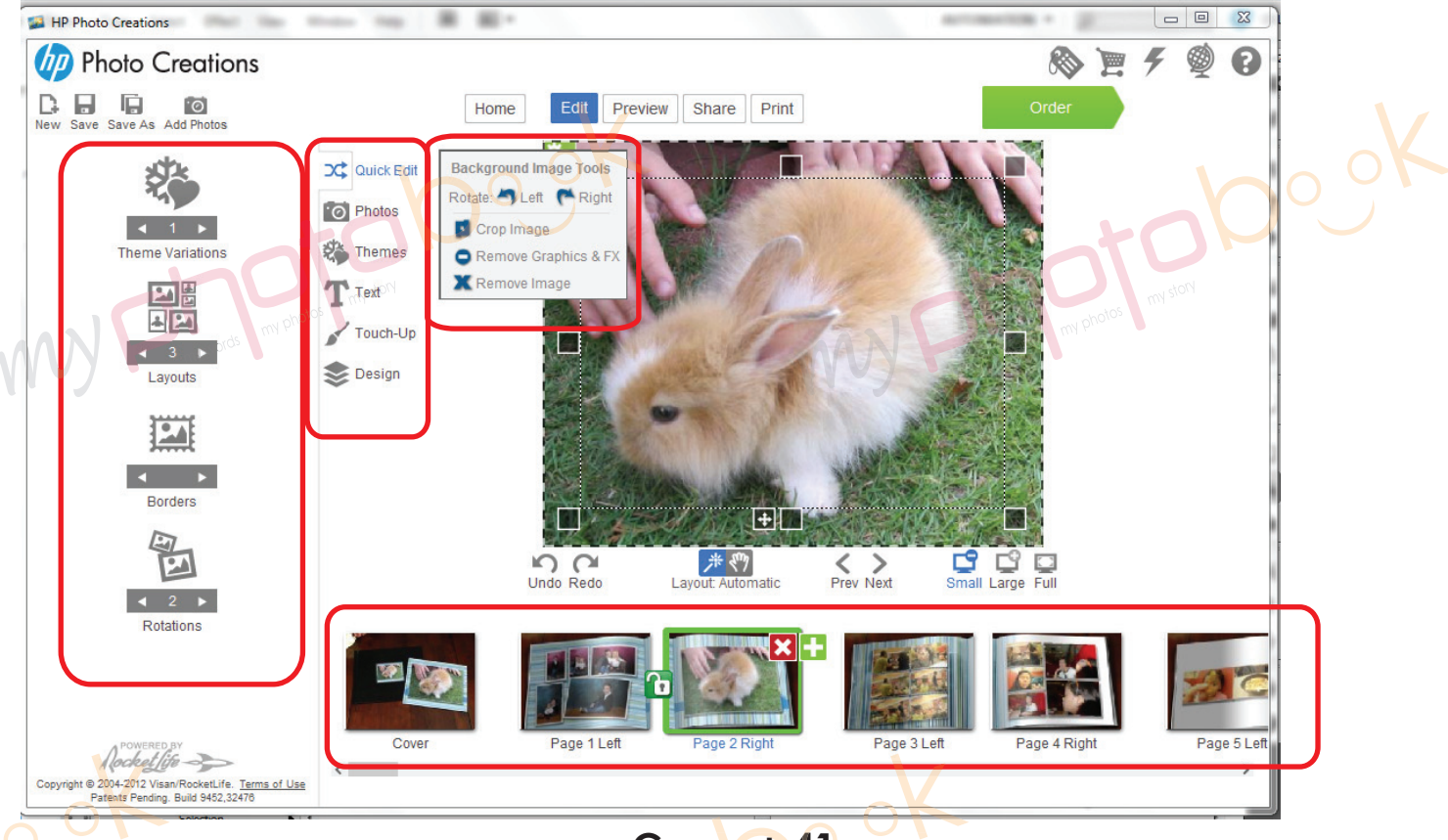

## $Cover + 41$  pages

- You may change the layout, design, rotation, themes, text etc.
- **e** Cover + 41 pages; the last page will be the back cover... if there is 42 pages, pls delete 1 page...

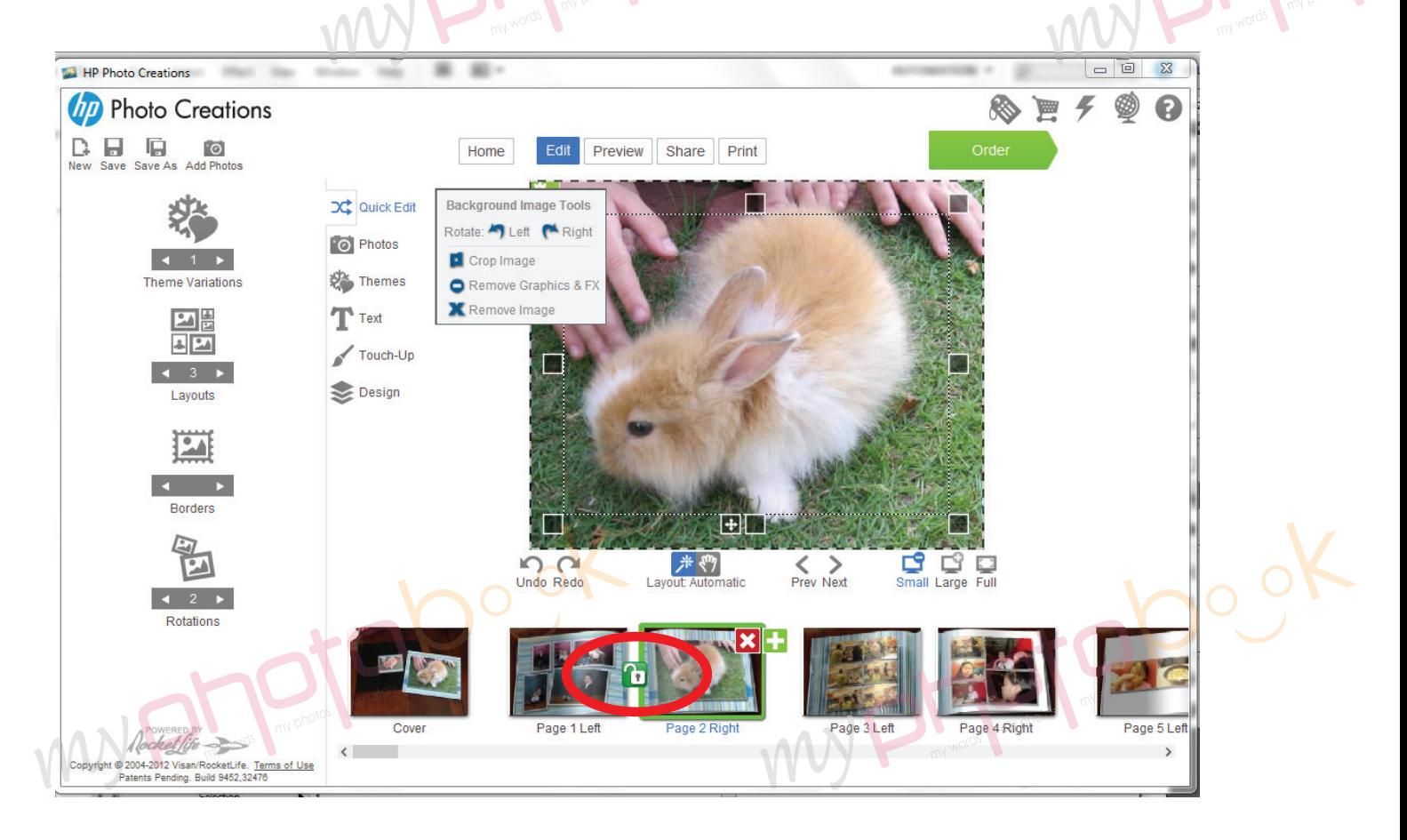

- Pls click on the lock icon to unlock the page so that you can move the page wherever you like or delete 1 page rather than 2 pages together...

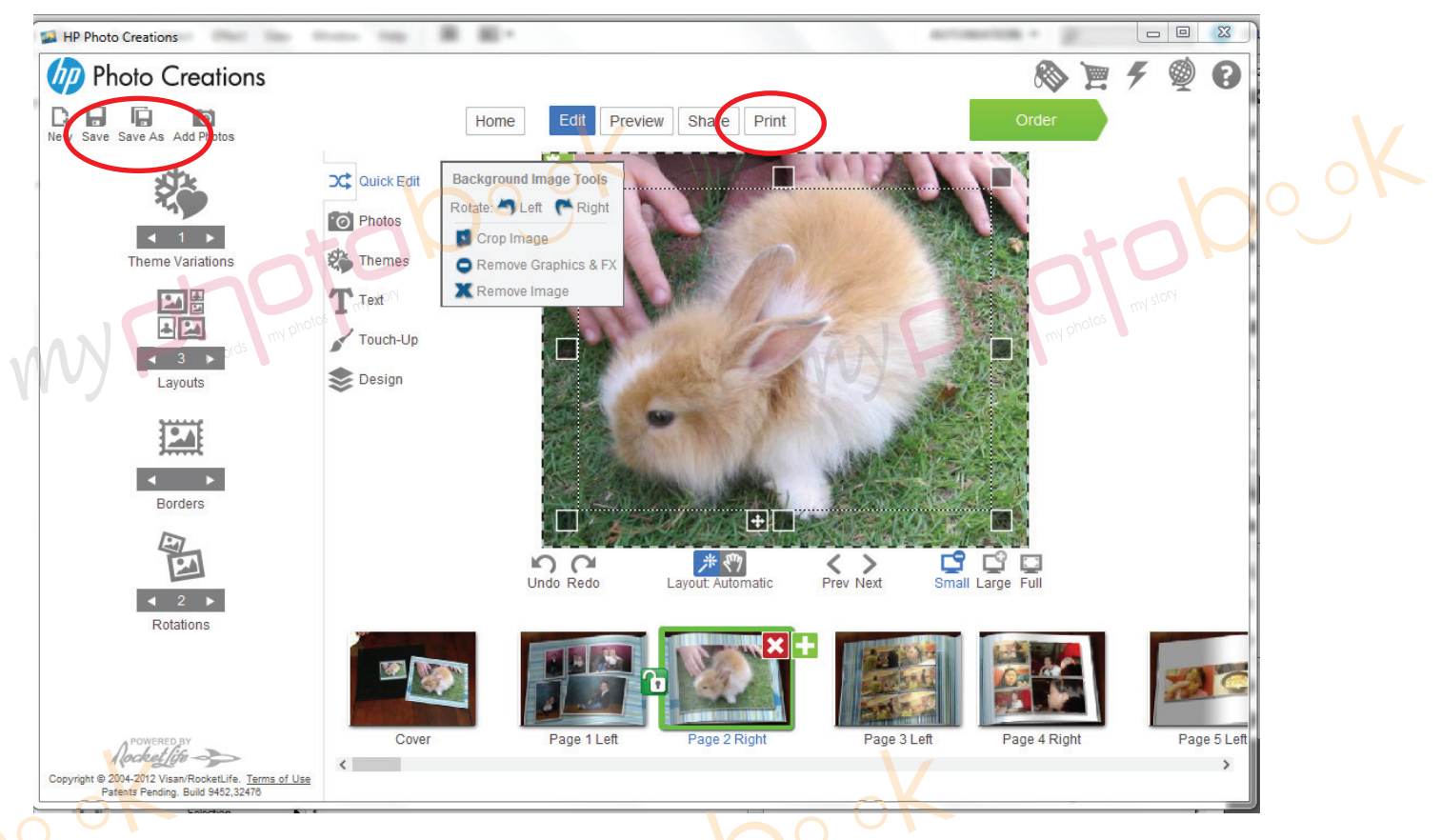

- Once you had finished the layout of the photobook... please save the photobook for editing later or anytime.
- Please click "**Print**" button to print the file in PDF format once you are happy with the layout of the phobook.

- Pls select the spec as below **Printer :** doPDF v7 (pls download & install from **www.dopdf.com**); **Paper : Letter size; Orientation :** Landscape; **Image Size :** Scale to Fill (crop image) **Pages: Print all pages** 

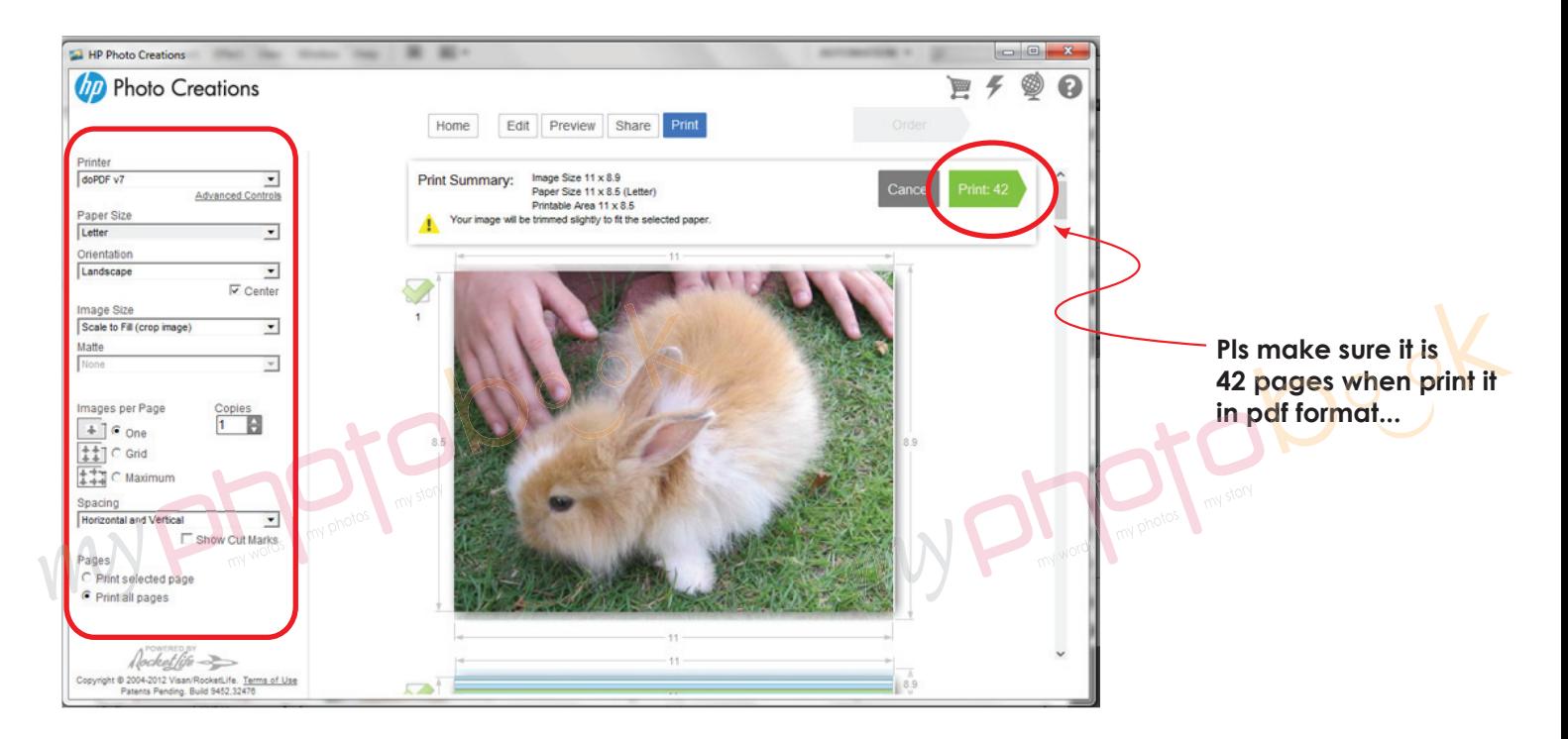

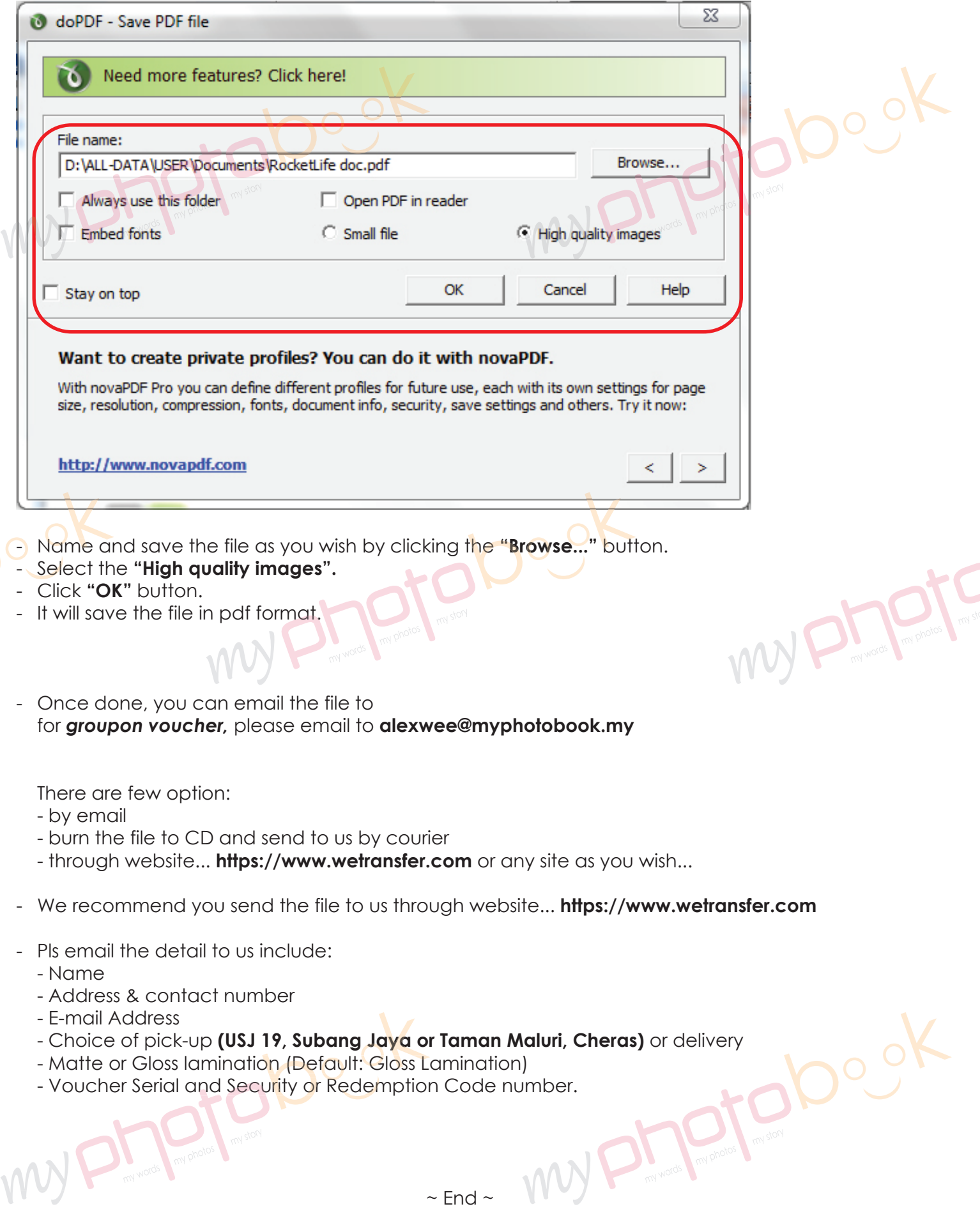